# **BRIDGING DIVIDES FOR WATER**

at the

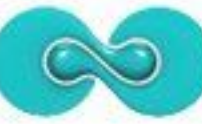

5th WORLD WATER FORUM ISTANBUL2009

# **How to create and manage a project website using the freely available IW:LEARN Toolkit**

# **(Advanced: Part I)**

**19-20 March 2009**

Sean Khan (Project Manager) sean.khan@unep.org

Khristine Custodio (Communications/Web Developer) khristine@iwlearn.org

Dr. Richard Cooper (Regional Coordinator) richard@iwlearn.org

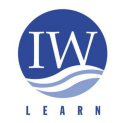

**GEF/UNEP International Waters Learning and Information Resource Network**

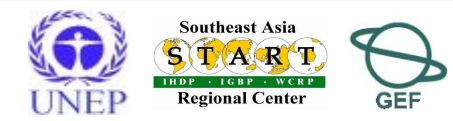

1

### Aim

To learn about more advanced features of the Toolkit

- to demonstrate how the Toolkit can be readily customised to meet project needs.
- useful products will be demonstrated and participants will have opportunity for further practice.

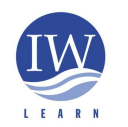

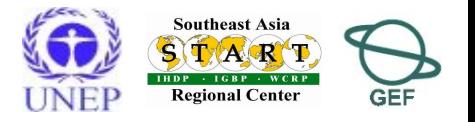

# **Outline**

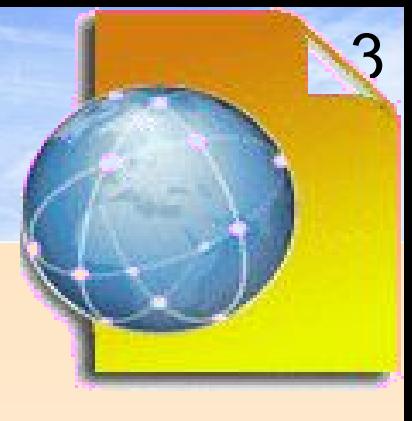

# **PART I**

- Content panels (provides multi-panel page layout)
	- ◆ Project introduction
	- Project area map (simple image and Google Map)
- ◆ Tabbed subpages
- ◆ Smart folders
- Adding partner logos (left column)
- Adding a 'spotlight' (left column)
- ◆ Photo and video galleries
	- Adding an image and Google video
- ◆ Restricting access (intranet)

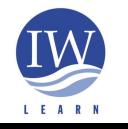

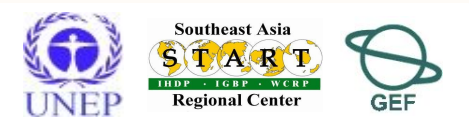

# **Outline**

# **PART II**

- ◆ Syndicating (disseminating) content
- ◆ Feedback/Contact Us form
- Web Design (logo/banner, colour, font)
- ◆ Changing footer details
- Additional Plone add-on products
	- ◆ Simple Poll / Plone Survey
	- Message board/forum
	- ◆ Newsletter
	- Creating a multilingual site
- Website statistics AWSTATS and Google Analytics
- **PART III:** WebGIS based on GeoNetwork Opensource

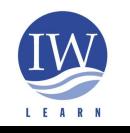

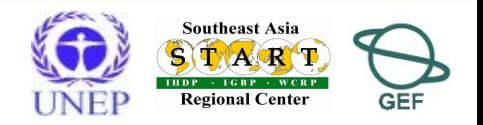

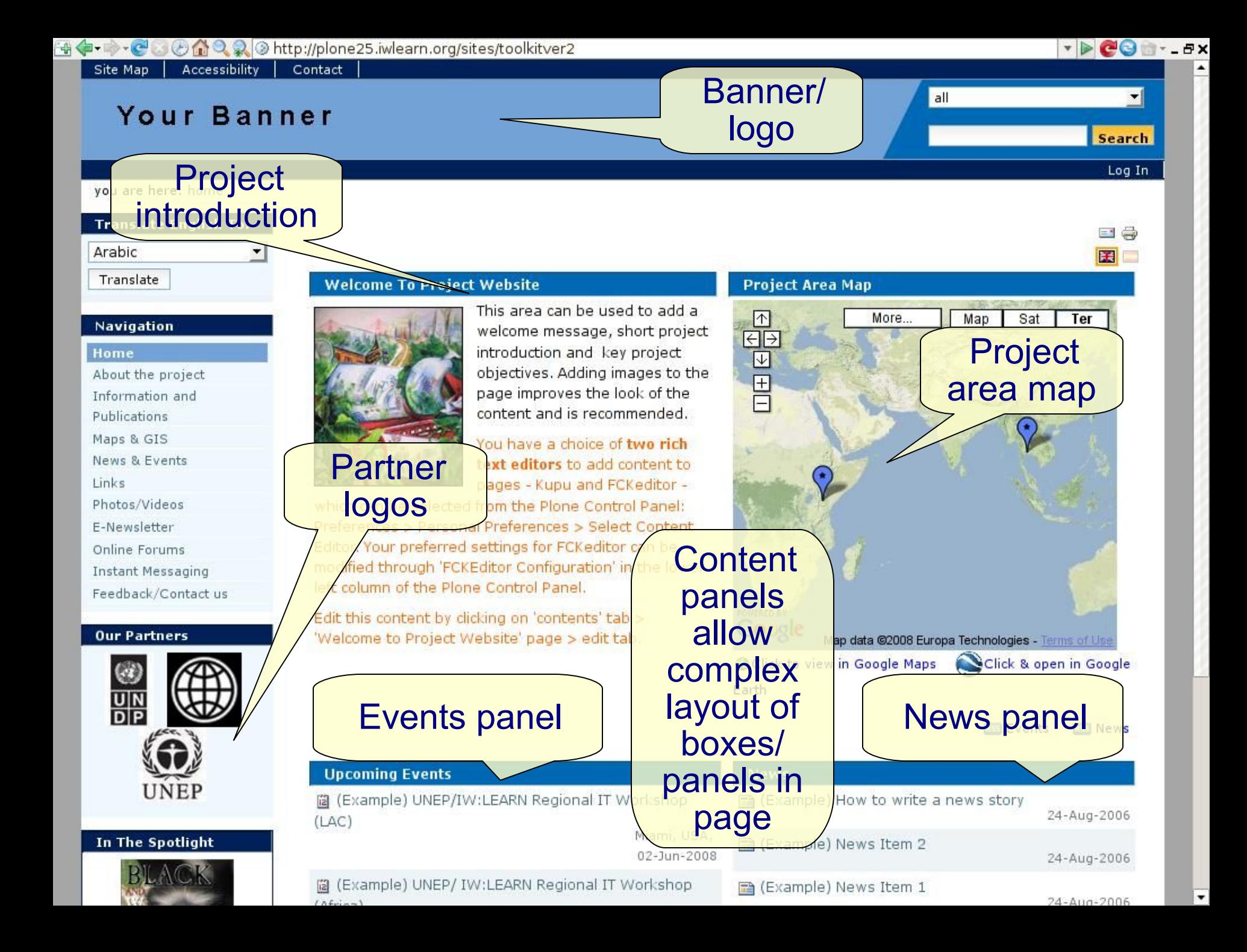

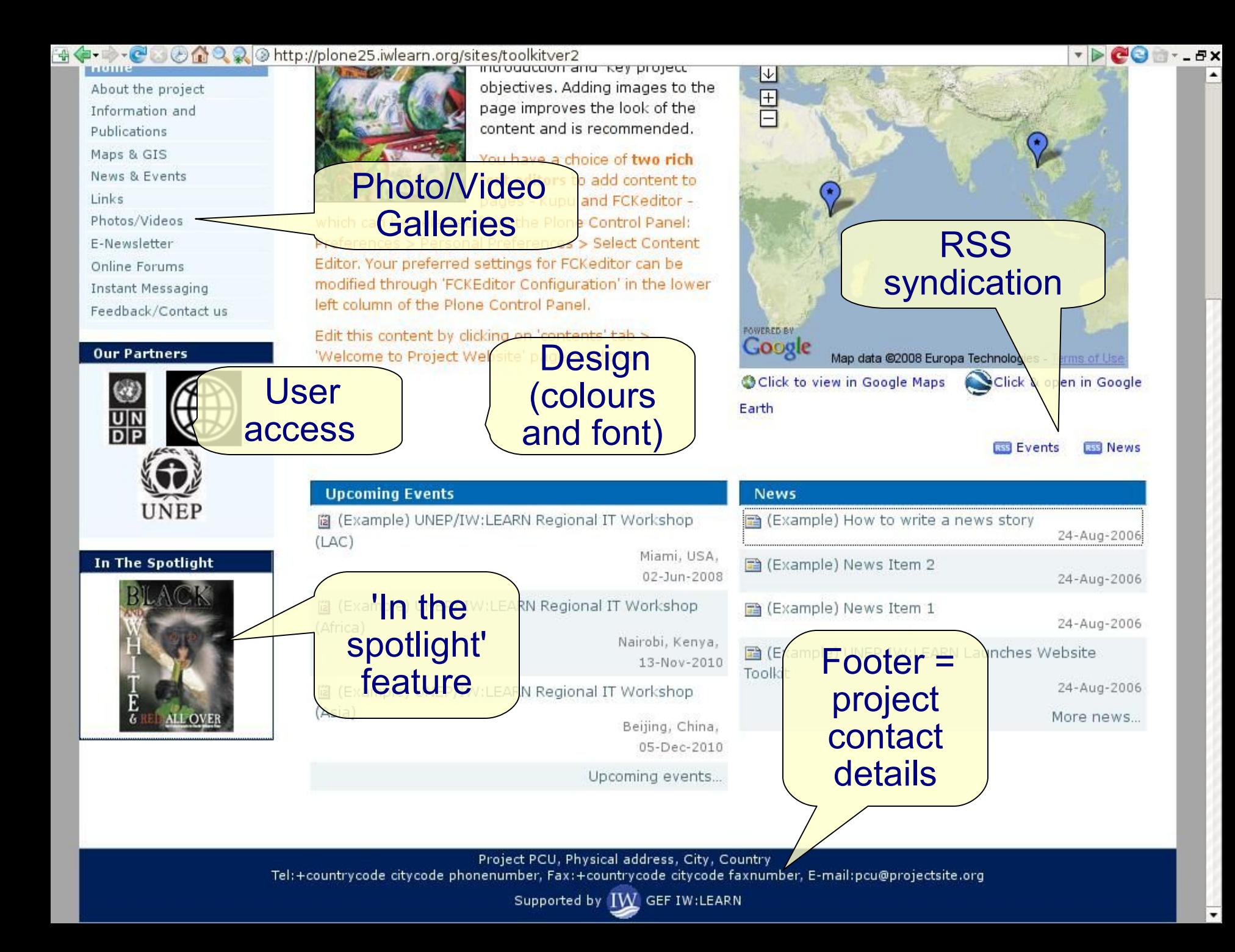

#### Content panels

- Content panels allows development of complex web pages
- Adding a panel
	- Click on *layout tab*

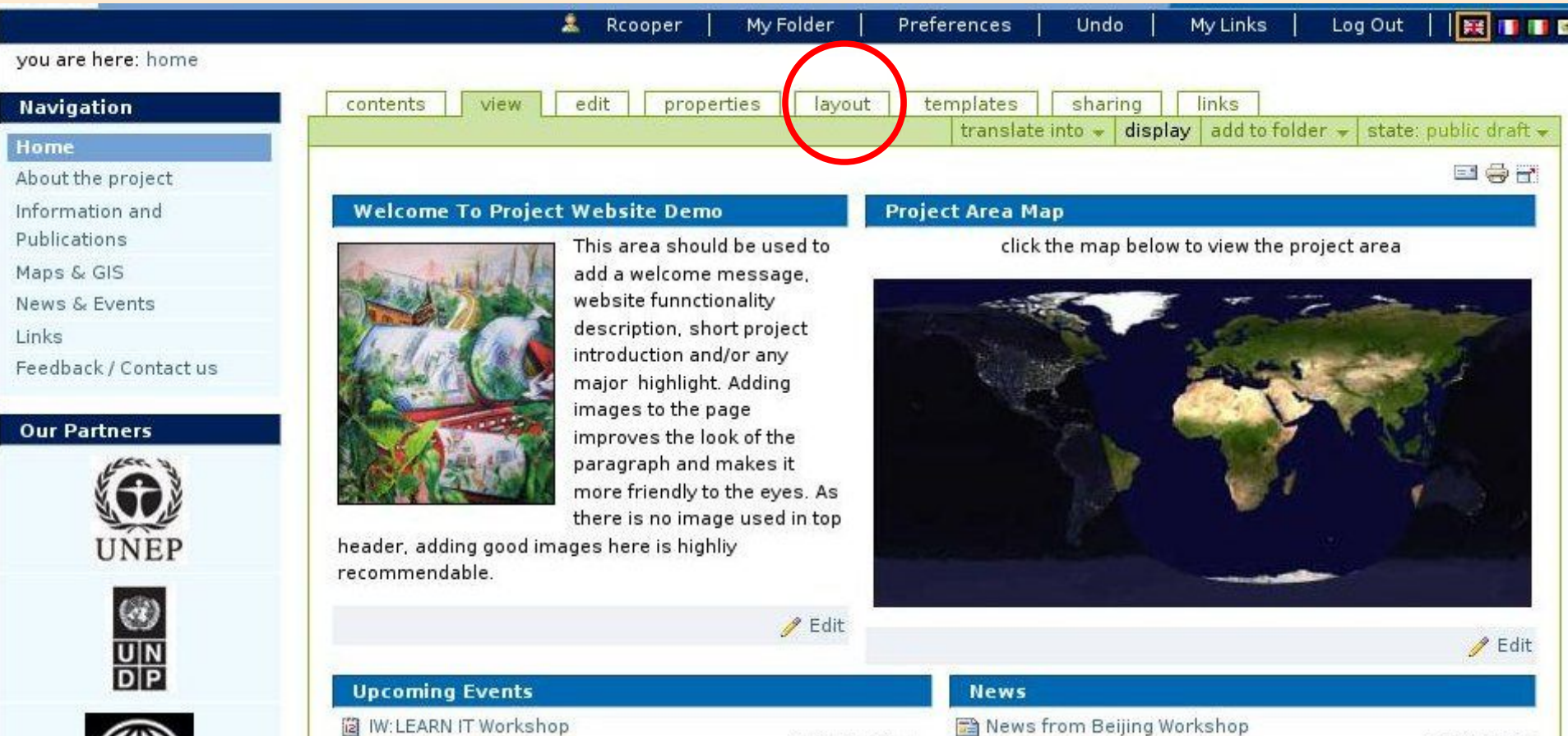

Beiling, China.

7

# Advanced features: content panels

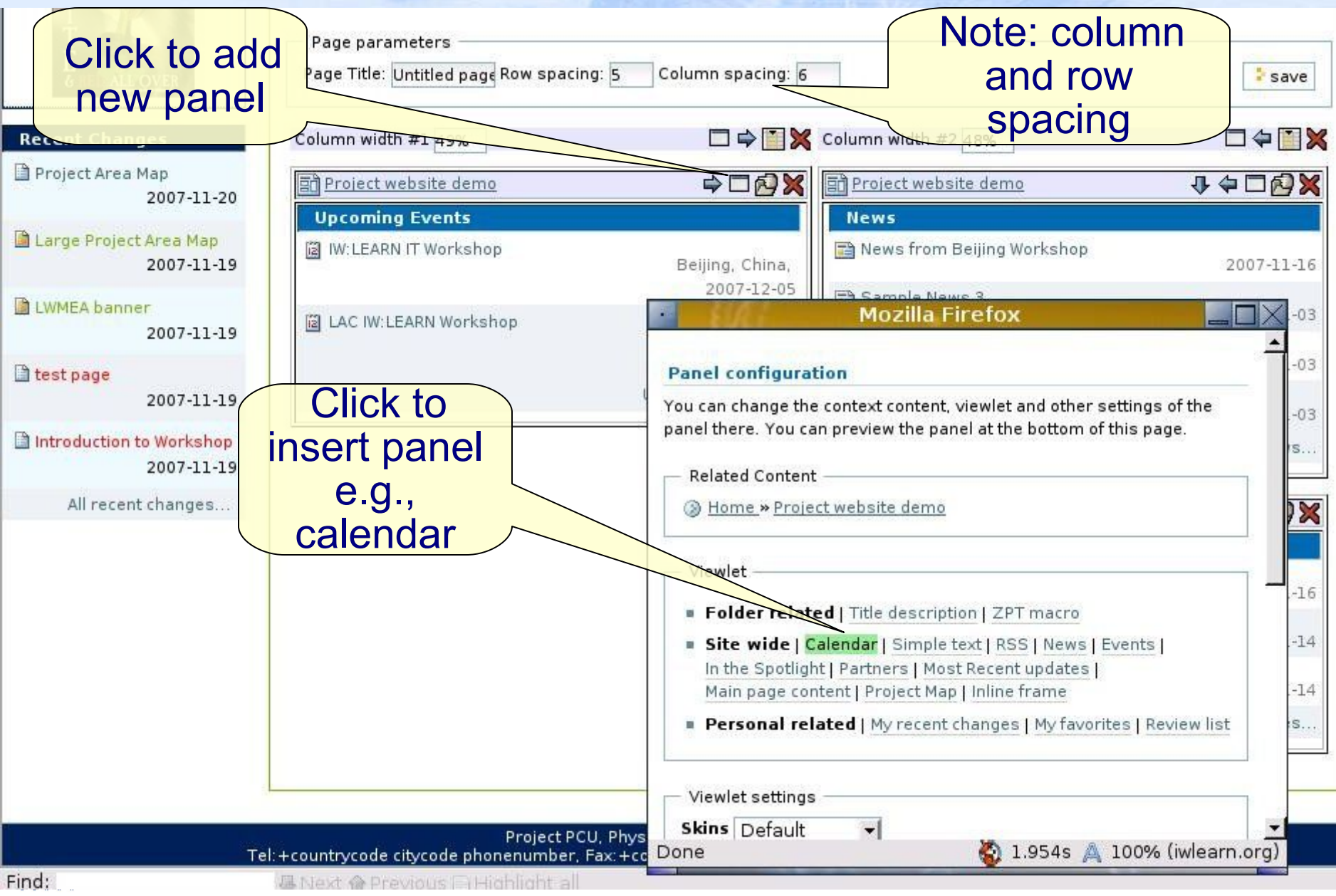

## Content panels

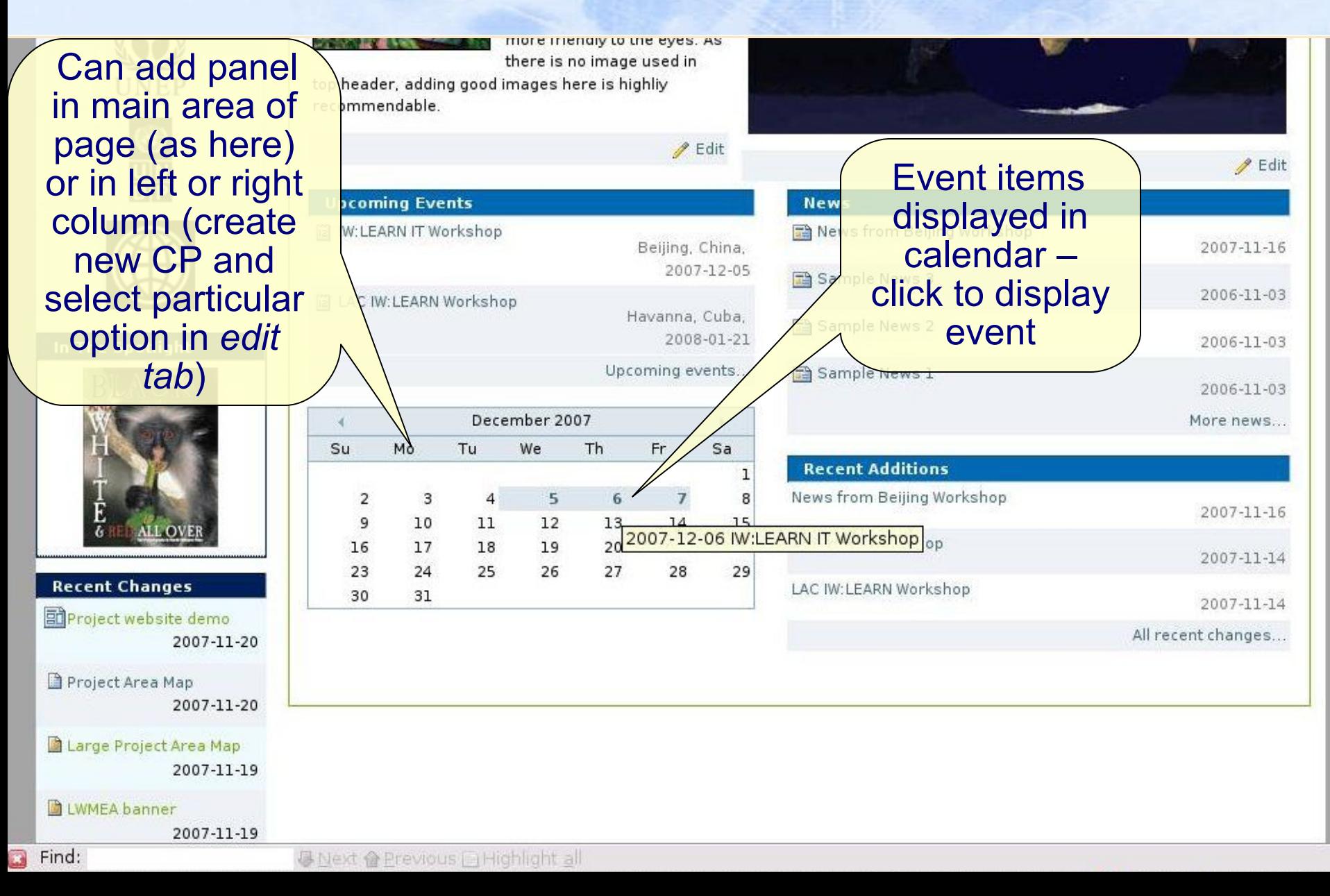

## Content panels

#### Event item displayed after clicking calendar data

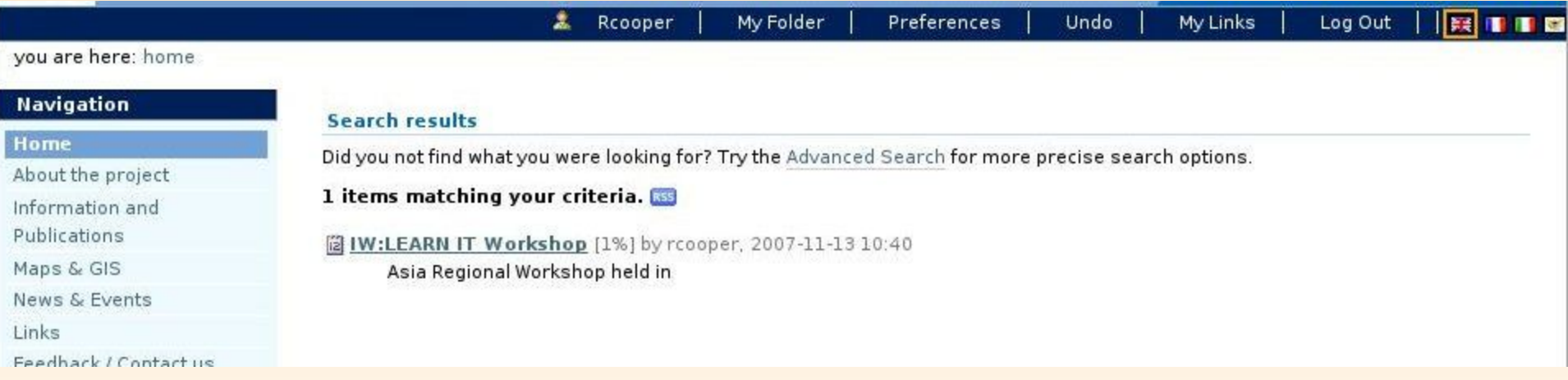

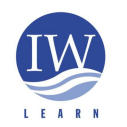

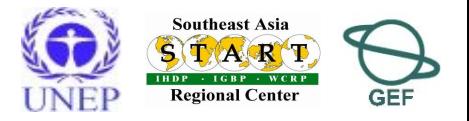

### Content panels (project introduction panel) 11

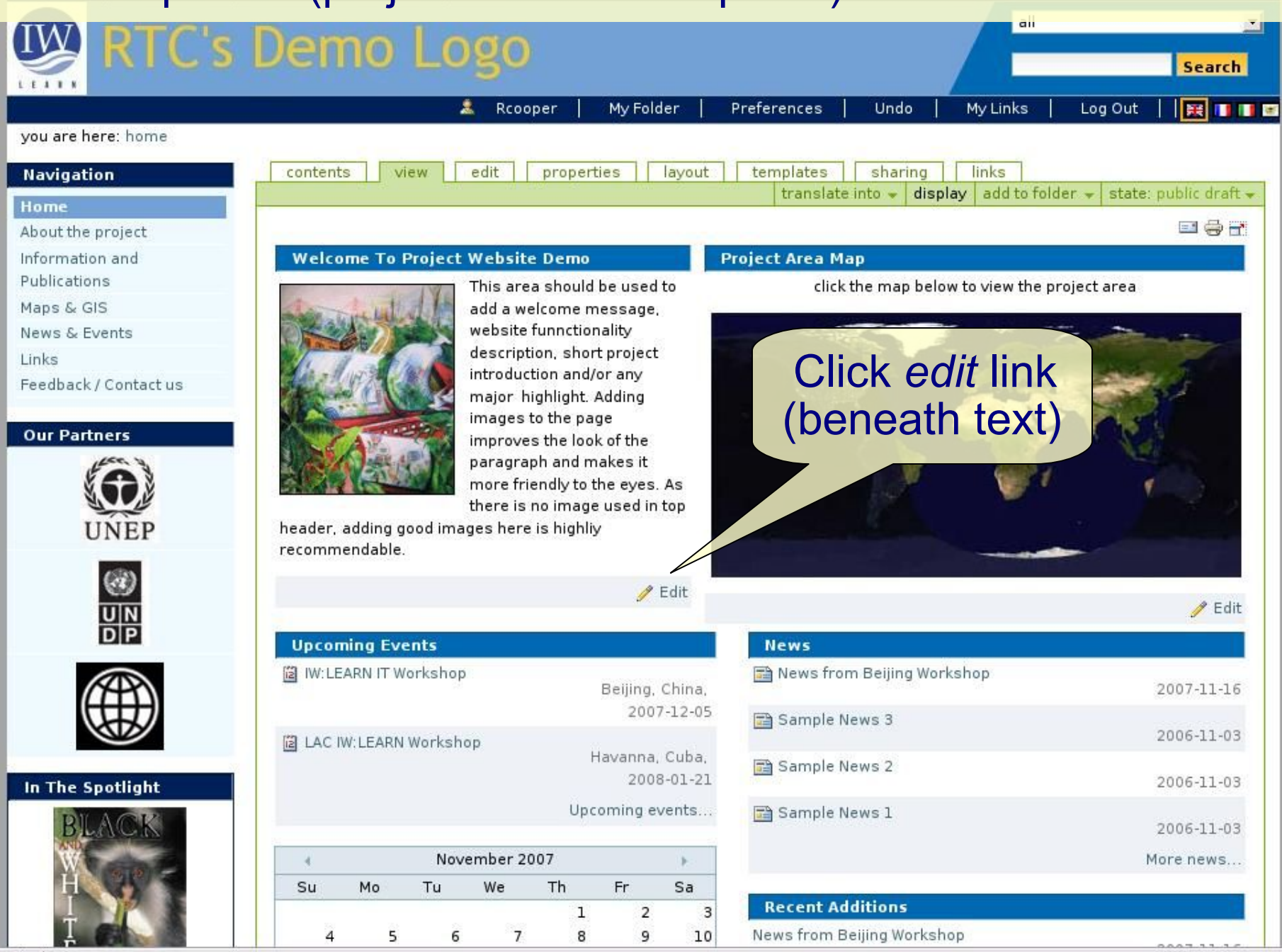

Find:  $\square$ 

# Content panels (project introduction panel) under the second the matrix of the second the second the second the second the second the second the second the second term of the second term of the second term of the second te

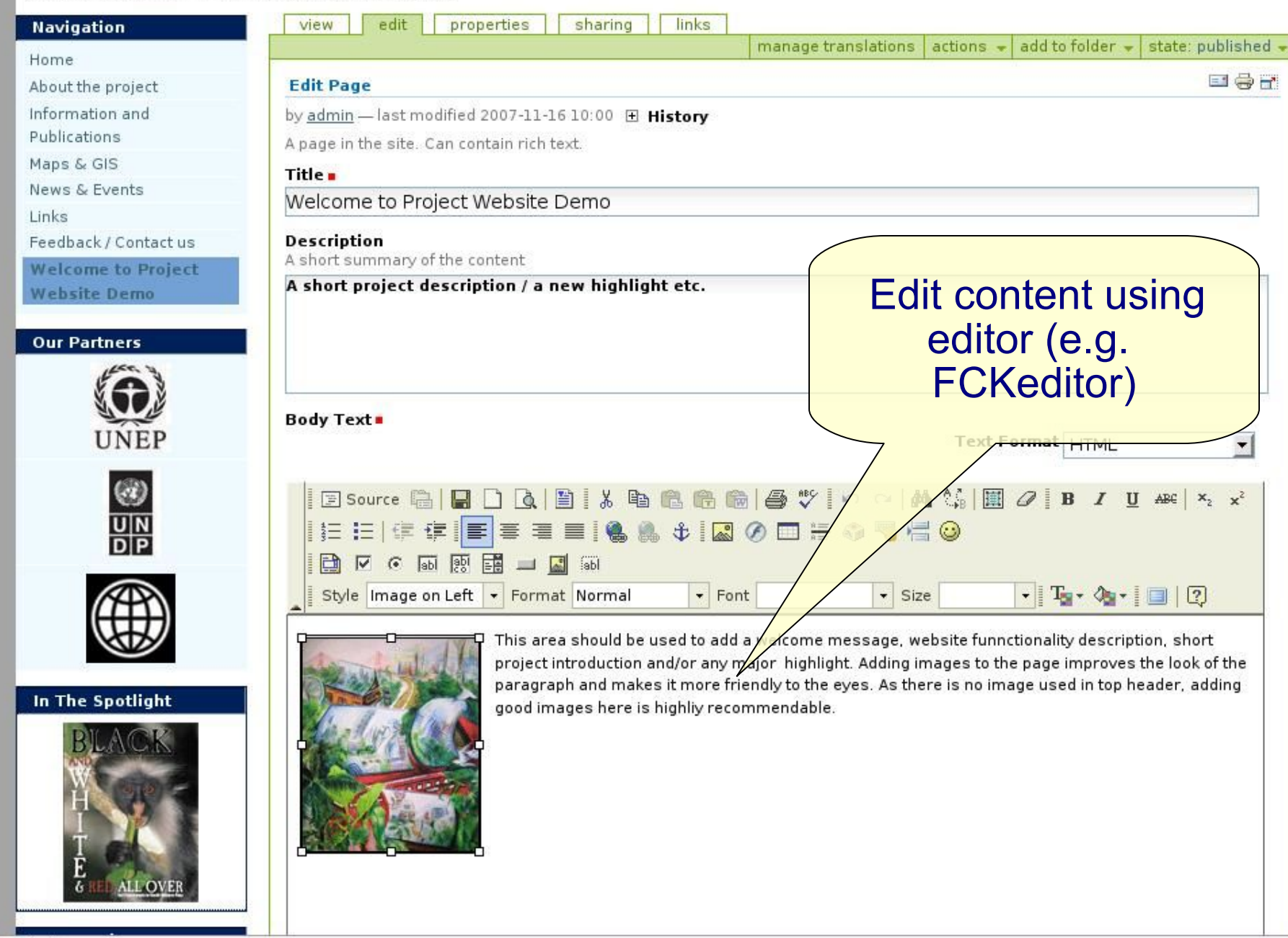

- ◆ Insert image file into existing page
	- create map image of project area, for example using screencapture at http://gis.iwlearn.org, Google Maps, Google Earth (e.g., LWMEA banner)
	- Create map with dimensions needed
		- ◆ e.g., 300 x 300 pixels
		- ◆ Minimise size of file
	- ◆ Go to home > project area map > edit tab
	- ◆ Delete current map and insert new map image
- ◆ Insert interactive **Google Map**

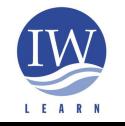

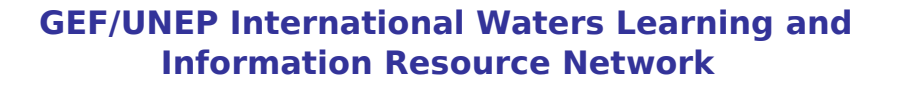

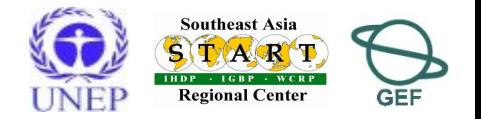

# Examples of inserting map image (jpg, gif)

- ◆ Click on layout tab
- ◆ Insert new panel
	- ◆ Add existing 'Project Map'

#### OR

- Click on 'Home' (related content section)
- ◆ Select 'Images' folder > select 'sample\_map.jpg'
- ◆ Select 'image' (content related section)
- ◆ 'select this panel'

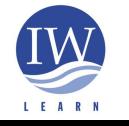

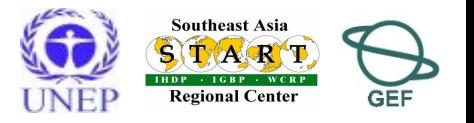

**E** 

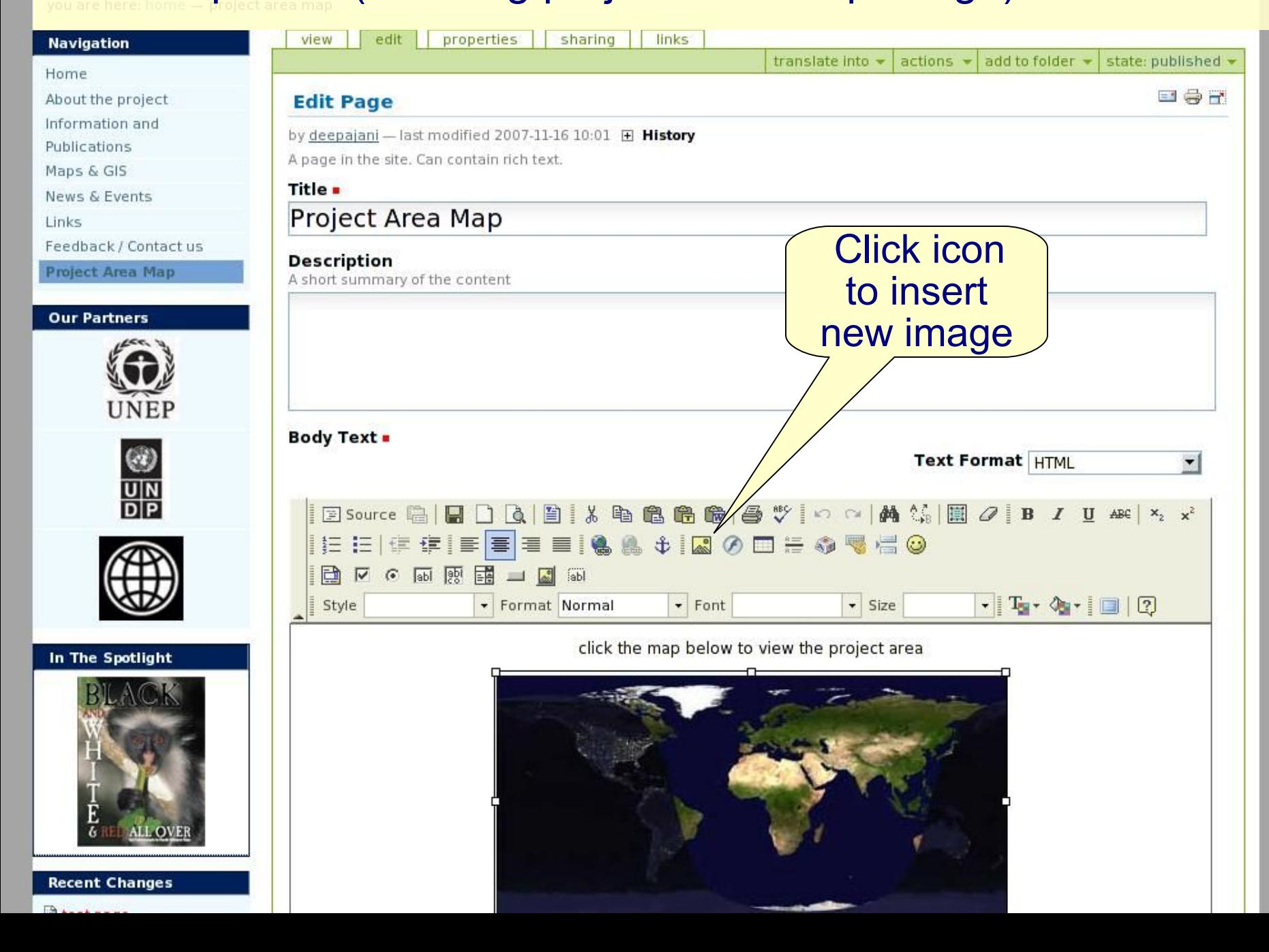

# **Browse and select image**

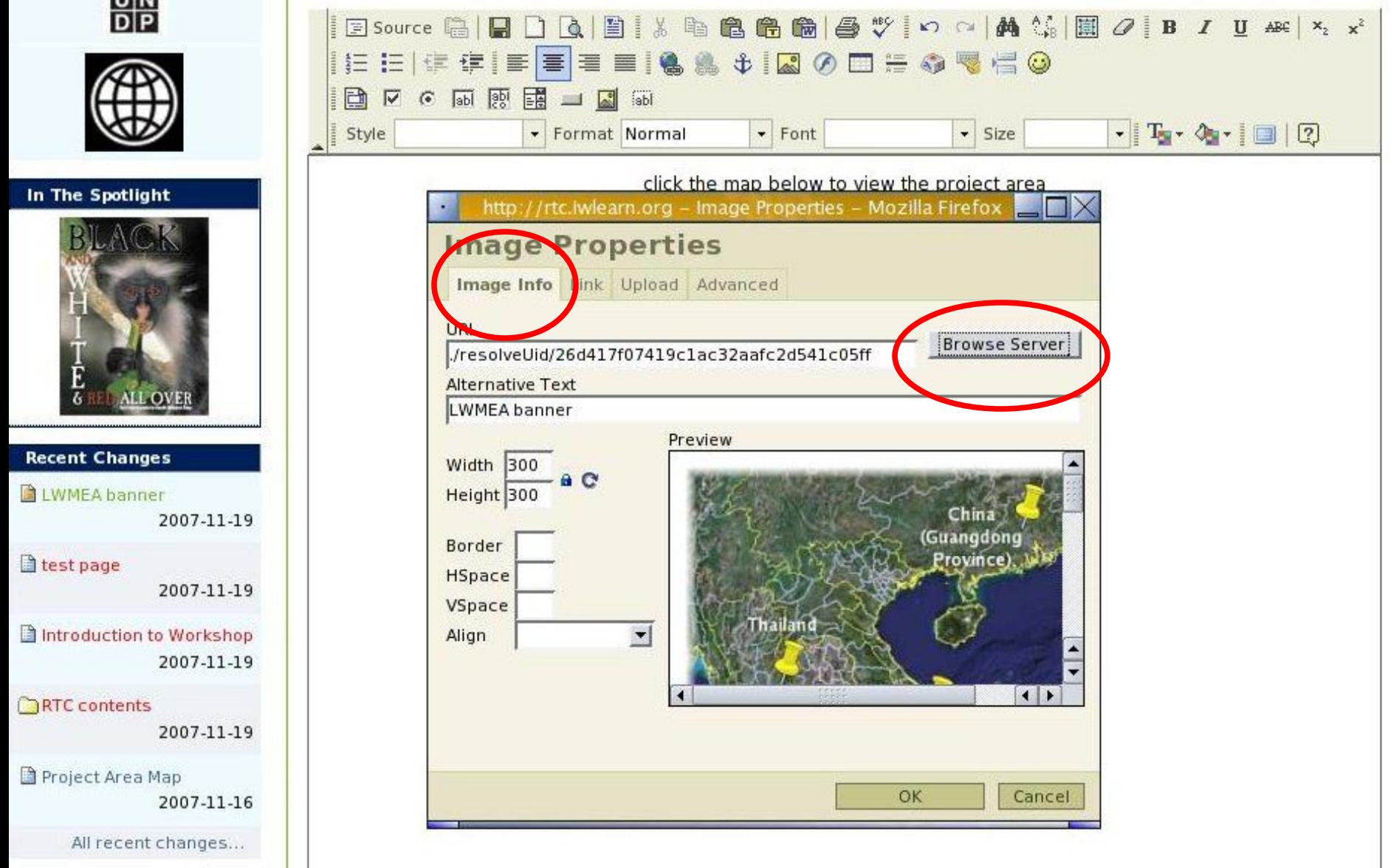

#### ◆ Add link to image

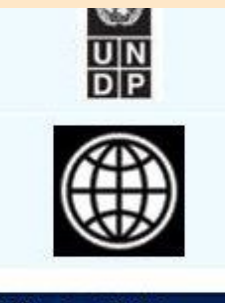

In The Spotlight

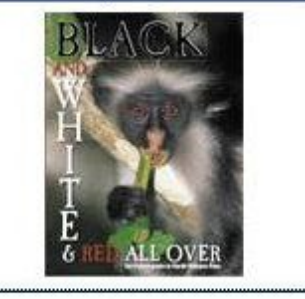

**Recent Changes** 

LWMEA banner 2007-11-19

test page

2007-11-19

Introduction to Workshop 2007-11-19

**RTC** contents

**GEF/UNEP International Waters Learning and** 

Project Area Map  $2007117$ 

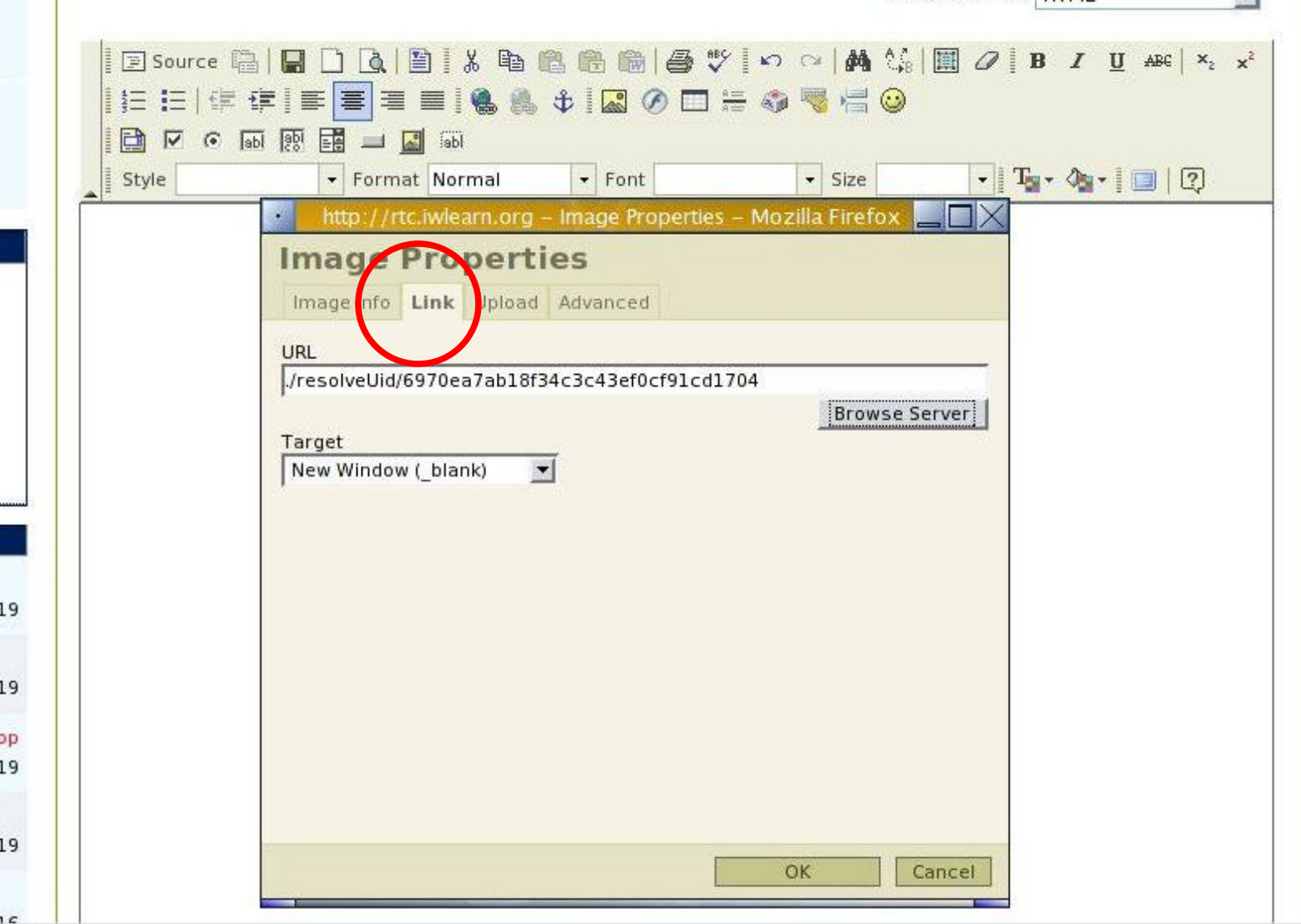

 $\overline{\mathrm{MS}}$  .

**LEAL LUI III GLI H LIVIL** 

page map to display larger map<br>of project area

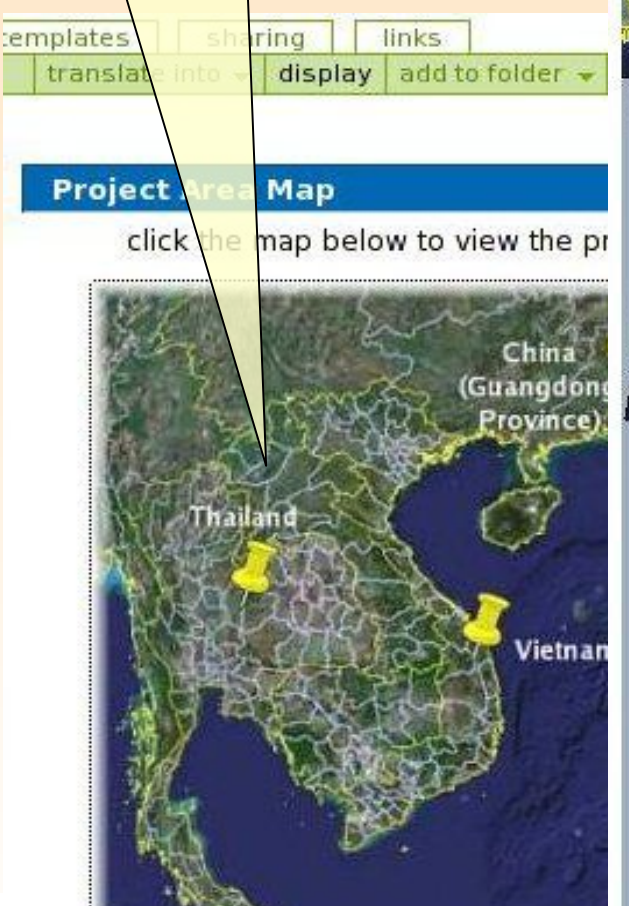

Click on home<br>
Eile Edit View History Bookmarks Tools Help<br>
nane man to

RC HOME RC START Search Engines Linux RRTC | MEPIS GeoNetwork- The po... I Can I invest in

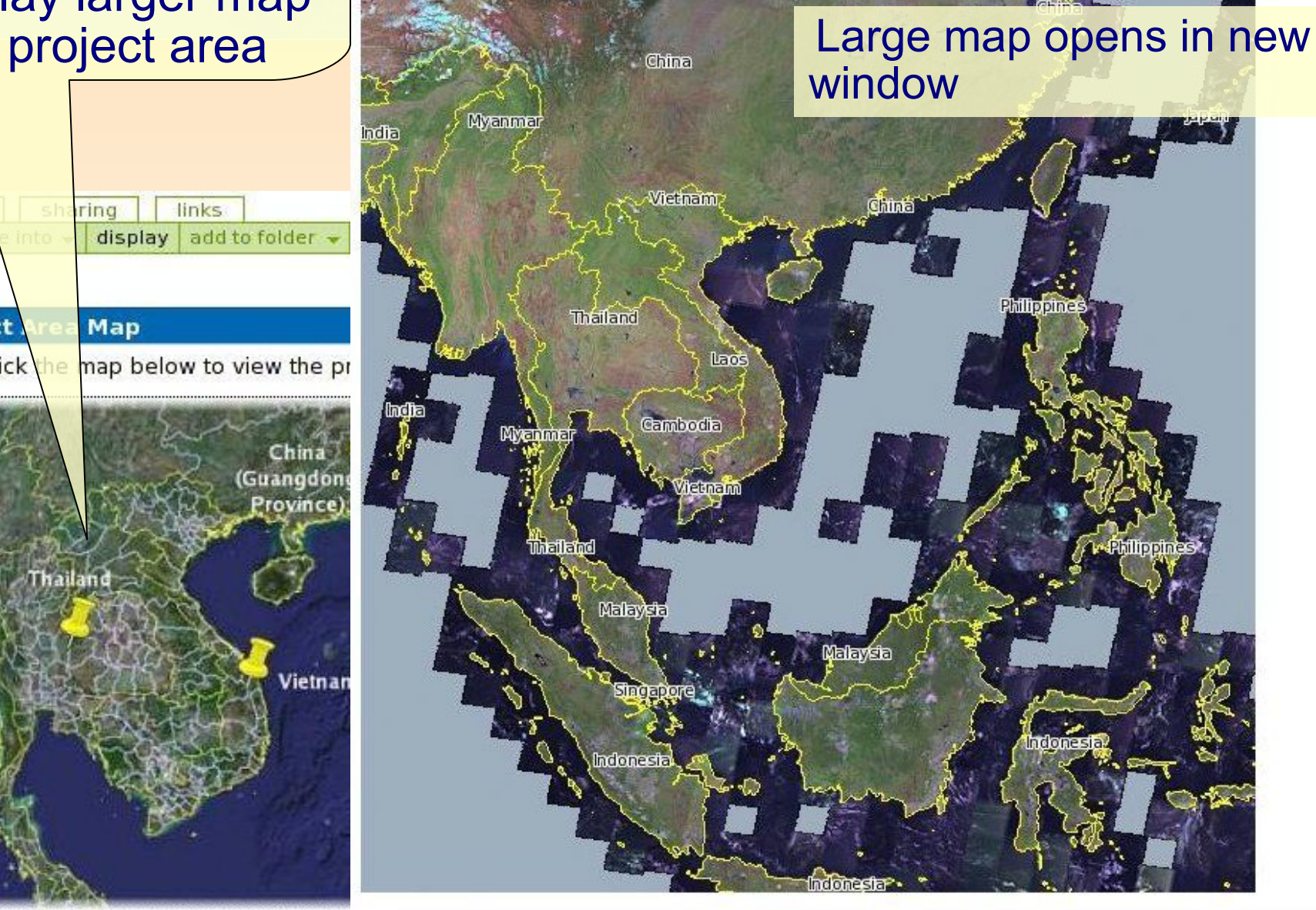

Content panels (inserting project area Google map)

◆ Create KML file with markers.

- ◆ Open Google Earth, add markers and save as kml file
- Upload kml file to your Plone site (e.g., see Toolkit)
- $\bullet$  In your browser append the path of the KML file to http://maps.google.com/maps?q=
	- E.g.,(all one line): http://maps.google.com/maps? q=http://toolkitver2.iwlearn.org/unep-iw-learn-project-offices.kml
- ◆Click on 'Link to this page'
- Click on 'Customize and preview embedded map'
- Customise map as required (e.g., size, view)
- Copy html code and paste html code into 'simple text' content panel on home page.

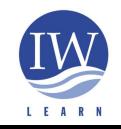

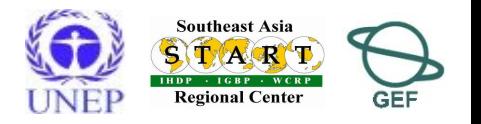

### Tabbed subpages

- Example of usage in Toolkit:
	- ◆ 'Photos/Videos'
	- 'News & Events'
	- Two pages added to tabbed subpage
- ◆ To insert a tabbed subpage:
	- *add item* > select *tabbed subpages* > insert *title* > browse to add sub-pages > save
	- Note that pages, smart folders and other types of content can be added as sub-pages, but NOT ALL content types will work (you need to experiment).

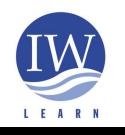

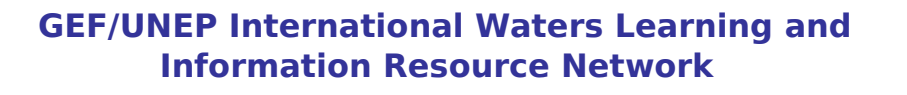

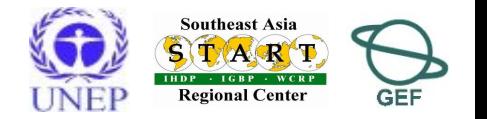

## Smart folders

- A 'smart folder' is not a normal folder!
- You **do not add items** to a smart folder you add **search criteria** and the smart folder automatically updates and displays the results. Useful for grouping information by keyword, type of content, etc
- ◆ Example of usage in Toolkit:
	- 'News' and 'Events'
- ◆ Creating a smart folder
	- *add item* > select *smart folder* > insert title > *save* > select *criteria* tab > *add* search criteria > *save*
- ◆ More guidelines: http://learnplone.org/documentation/tutorial/smart-folders/tutorialall-pages

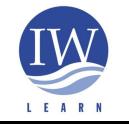

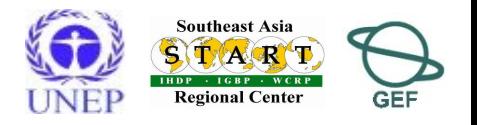

# Smart folders iwlearn.org/sites/workshops/athens/newsnevents/news/criterion\_edit\_form

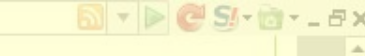

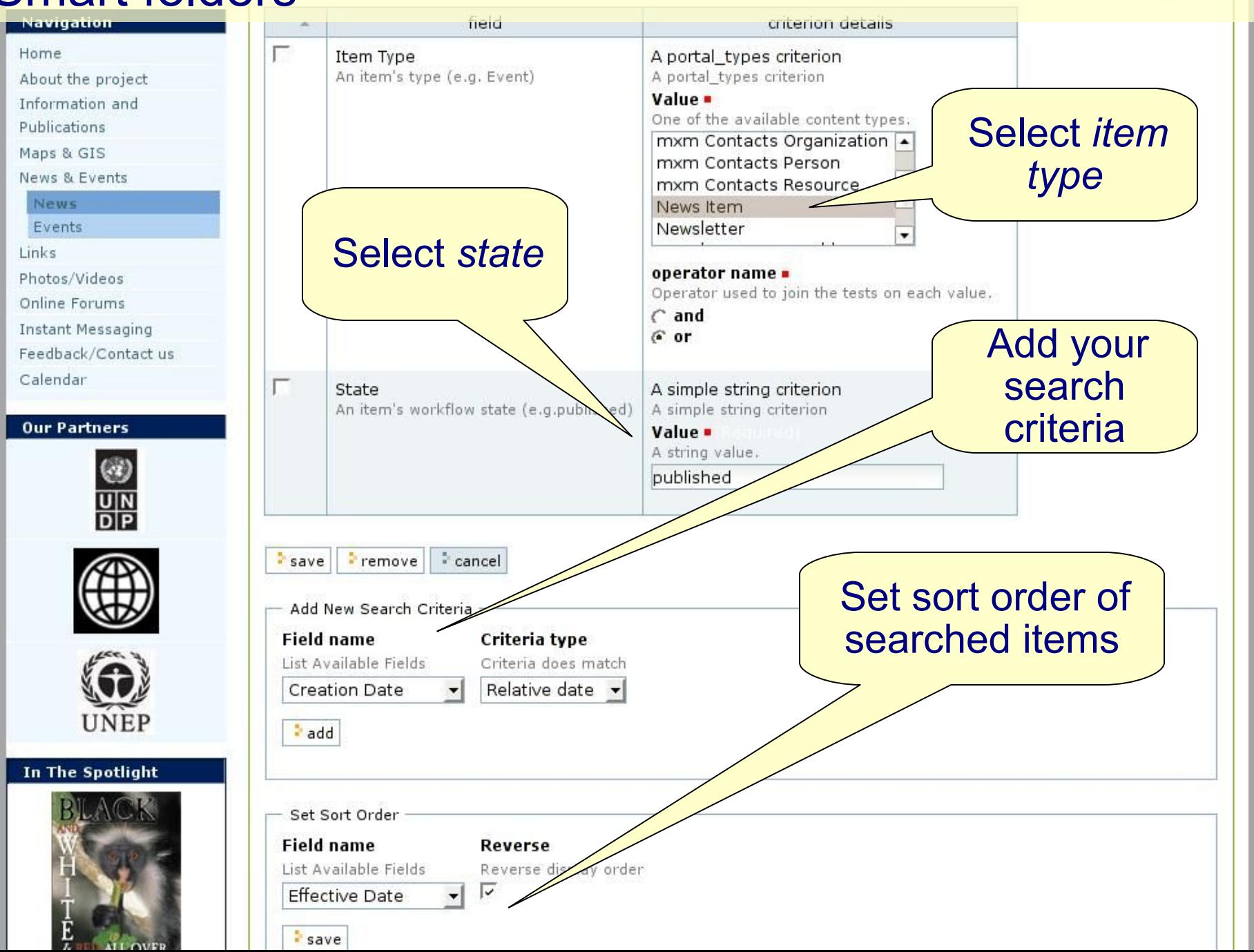

#### Partner logos

- *Add item* > select *partner profile*
- Complete *edit tab* fields
	- Browse and upload logo (check dimensions, e.g., 70 x 70 pixels)
- *Publish* item
- You can rearrange order of logos by dragging and dropping under 'contents' tab
- NOTE: as a site 'member' you will only see your partner logos when logged in – they will not be publically visible in left column.

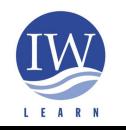

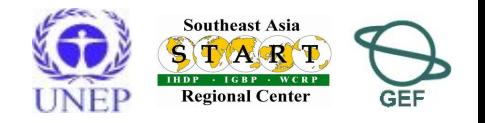

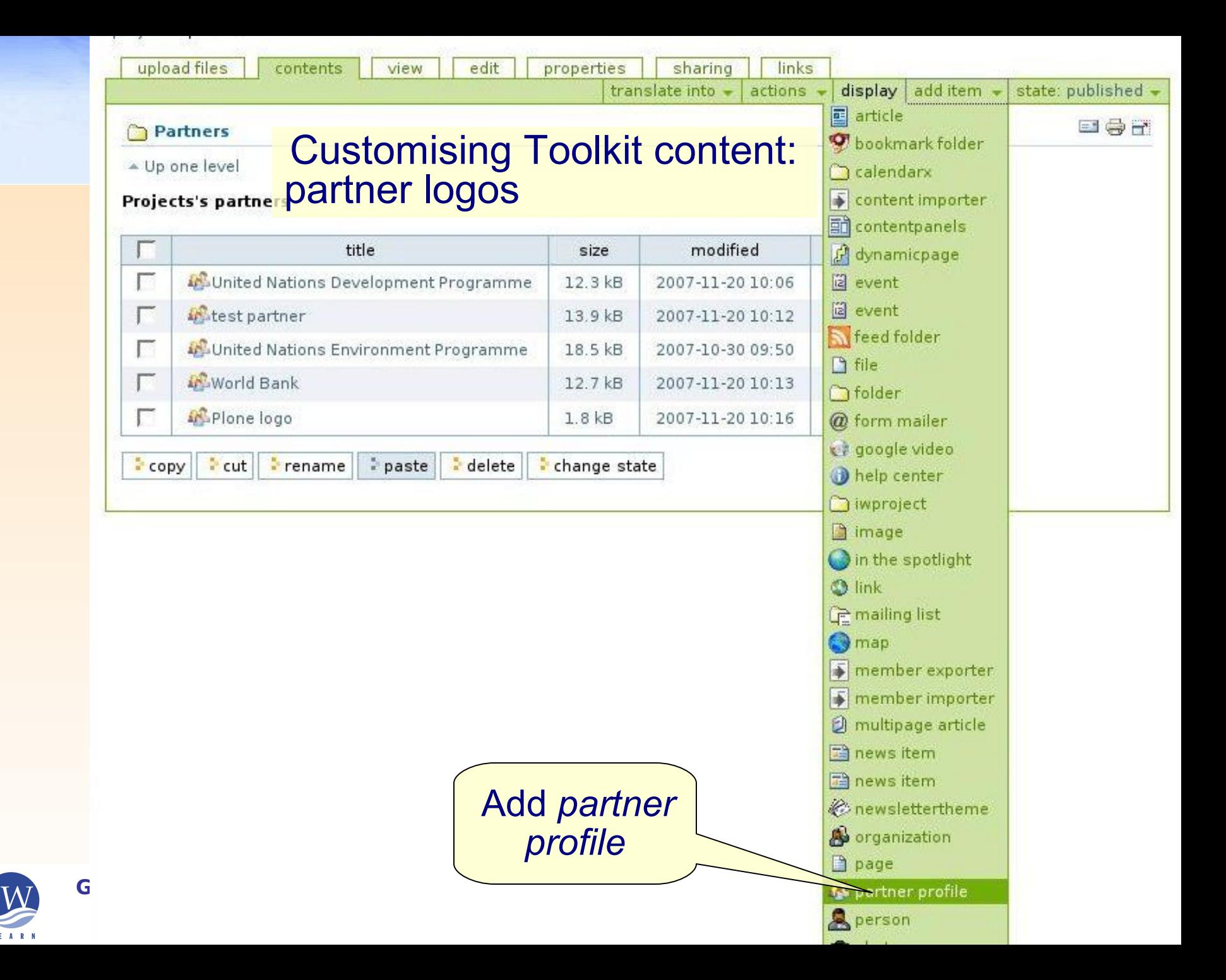

#### Advanced features: partner logos

#### Key fields: title, description and link, and upload logo

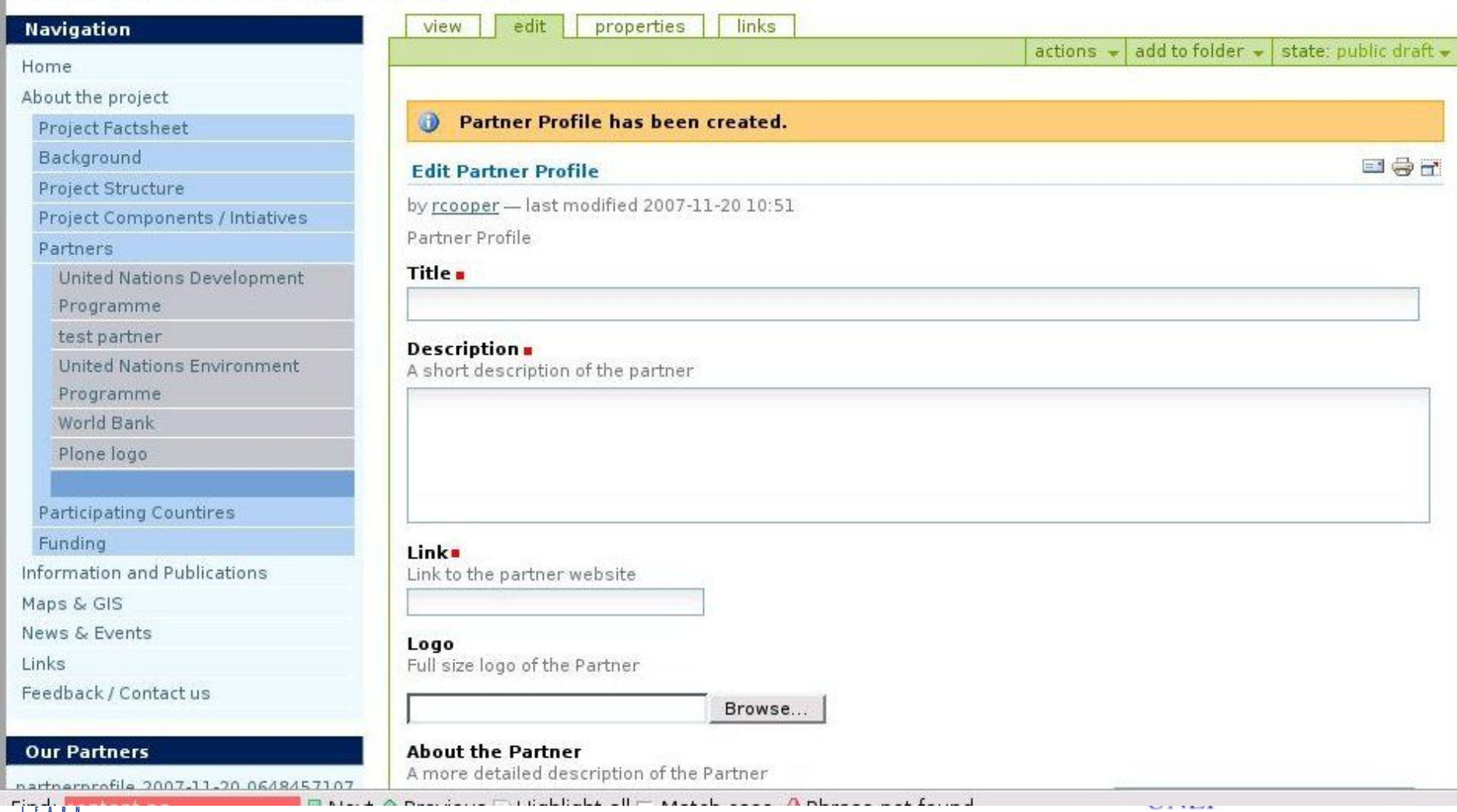

# Adding a *spotlight*

- Create image (e.g. image dimensions 100x133px)
- ◆ add *item* > select *in the spotlight*
- *Add title > browse* for image *>* add image's *URL > save > publish*
- To display one spotlight set status of one spotlight to 'published' and make the others 'private'

NOTE: as a site 'member' you will only see your spotlight when logged in – they will not be publically visible in left column.

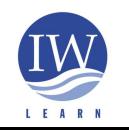

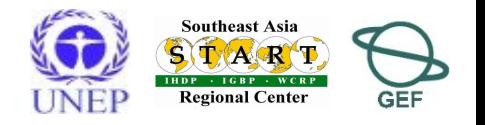

### Photo/video galleries 27

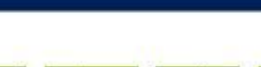

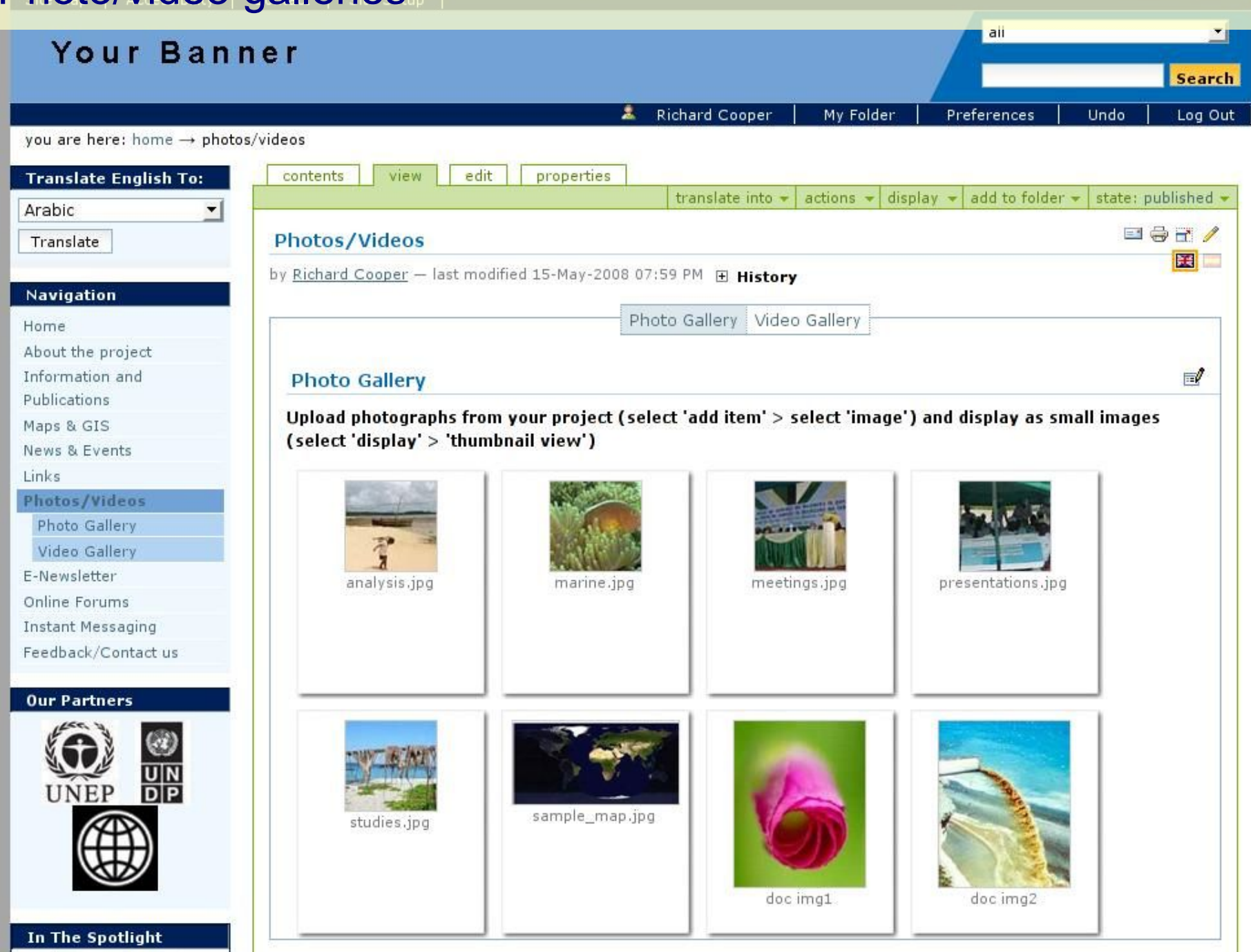

### Photo/video galleries

- ◆ Adding a photo
	- ◆ Click on Photo Gallery in navigation tree
	- *Add item* > *image*
- Adding Google video
	- ◆ Click on Video Gallery in navigation tree
	- *Add item* > *google video*
	- Add video 'docId' number (this is the video id number from http://video.google.com/)

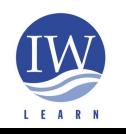

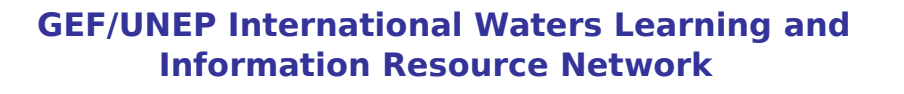

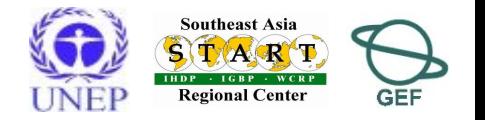

- You want to restrict access to certain parts of your site
- Need to undertand three key publication states of content (of page/folder/object):
	- published (visible to everyone)
		- $\bullet$  can retract (i.e., unpublish) a published item to public draft state
	- private (only visible to users with permission)
	- public draft (may or may not be visible to everyone)
		- $\bullet$  initial state of all newly added content
		- events and news items **must** be published
		- other items may be visible to all
	- **give it private status if you want to limit access!**

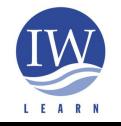

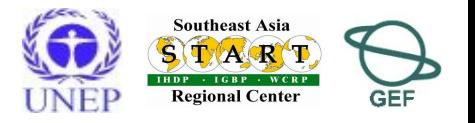

- Users can have different *roles* which means they have certain permissions
- Four standard permissions:
	- Manager can publish content, change anything in site
	- Member cannot publish content, can only add content to own 'my folder' area
	- ◆ Reviewer defined on a per-folder basis (local role), can edit/publish content
	- ◆ Owner defined on a per-folder basis (local role), owner is creator of folder/page/object, cannot publish content

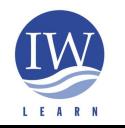

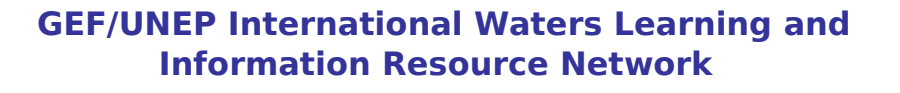

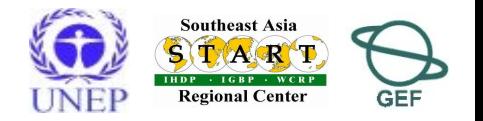

**Example: to restrict access to '***PMO Documents' folder*

## *STEPS*

- 1. Create new group
- 2. Add users to group (add new users if not already members)
- 3. Make 'PMO Documents' folder *private*
- 4. Change sharing permission of 'PMO Documents' folder by assigning *manager* status to new group

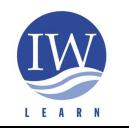

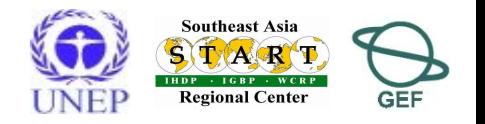

- 1. Create new group
- Go to Plone control panel > click on *Users and groups administration*
	- ◆ Select *groups* tab and add *new group*
	- Give new group name, e.g., 'PMO staff'
	- Assign *member* role to group

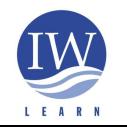

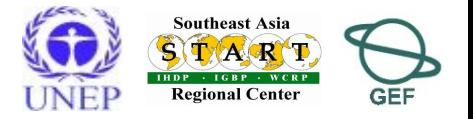

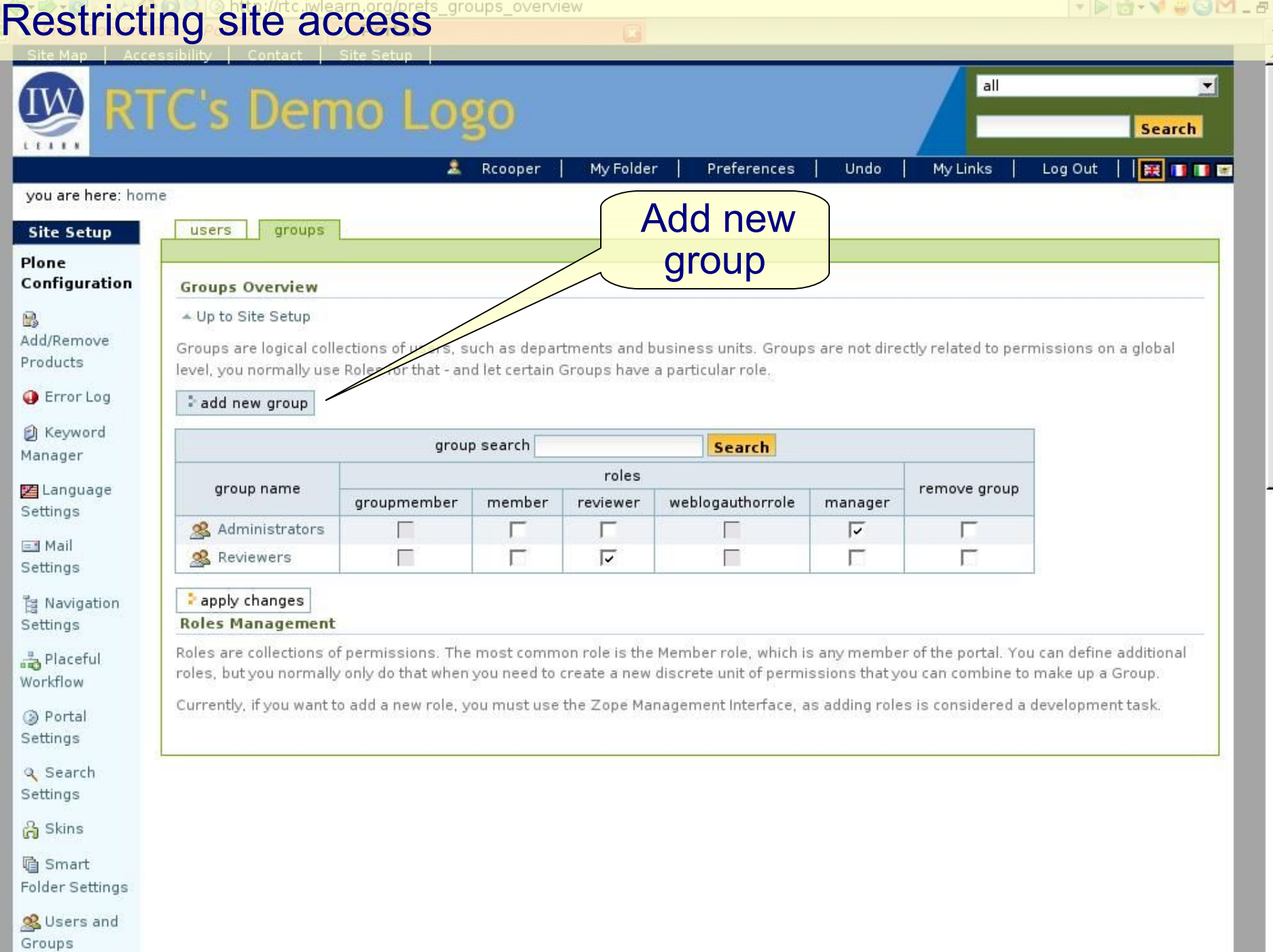

Administration

 $\blacksquare$ 

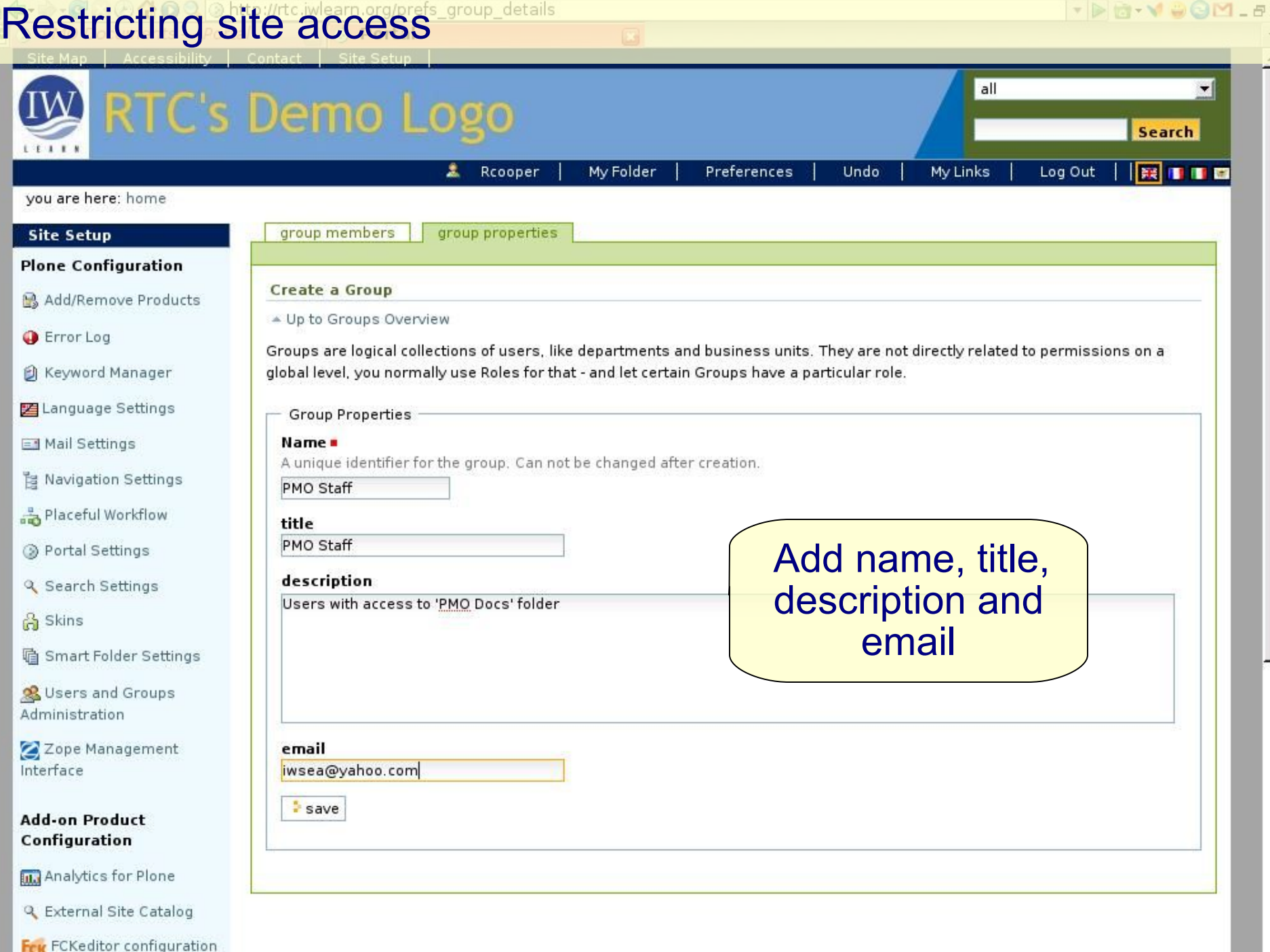

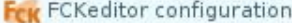

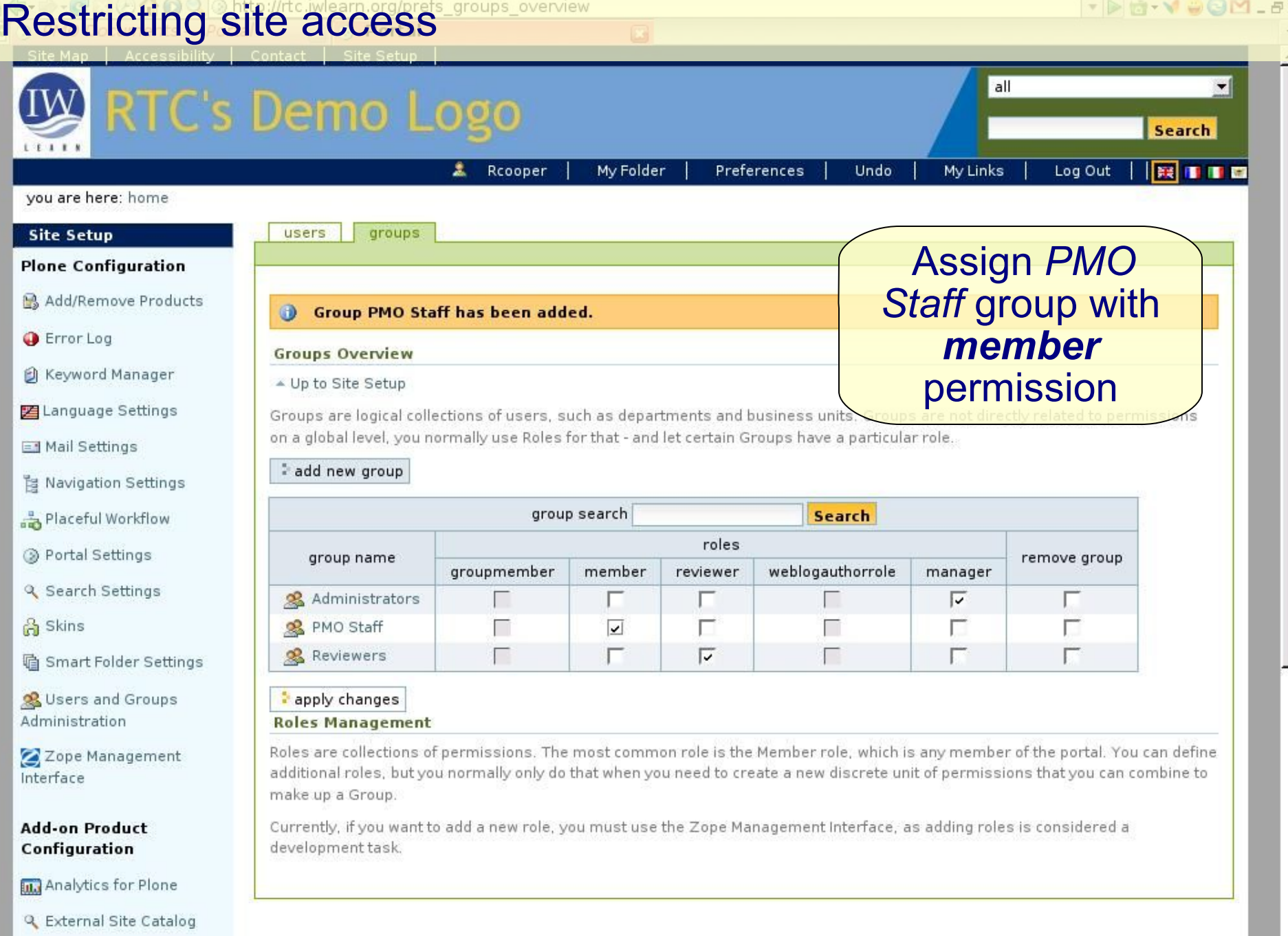

2. Add users to group (add new users if not already members)

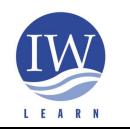

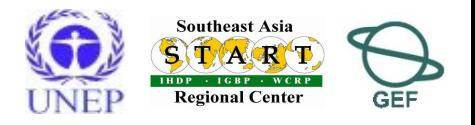

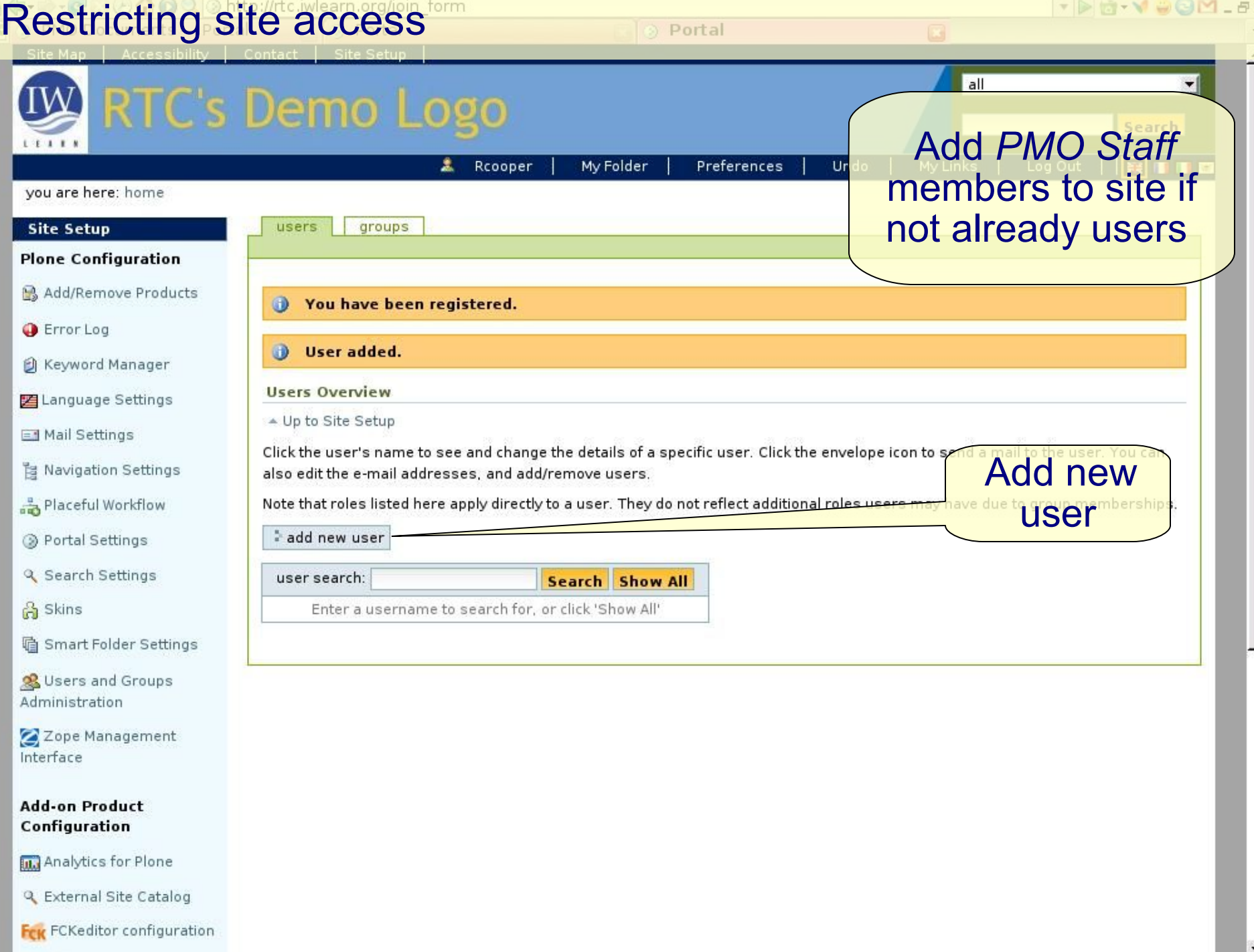

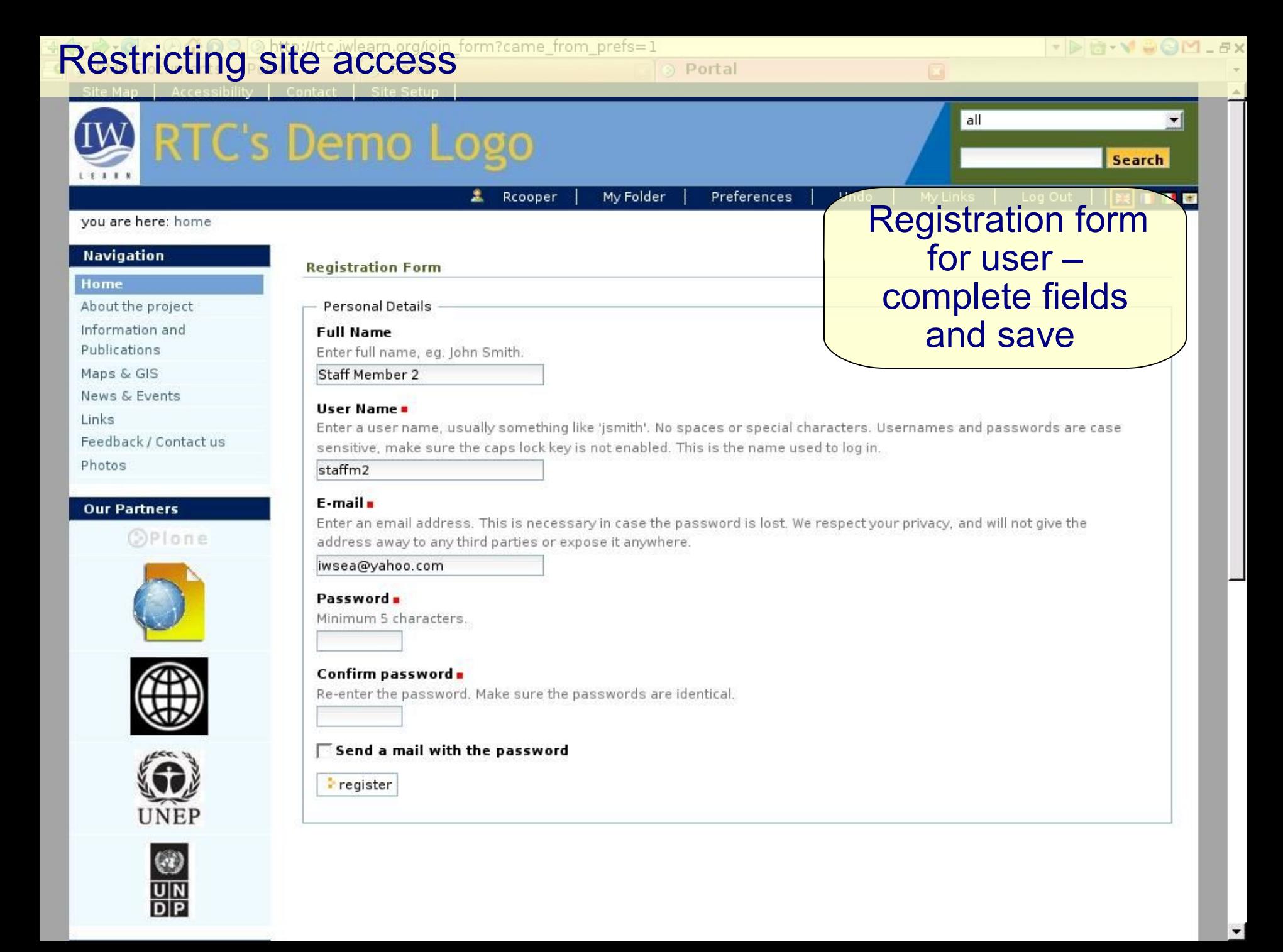

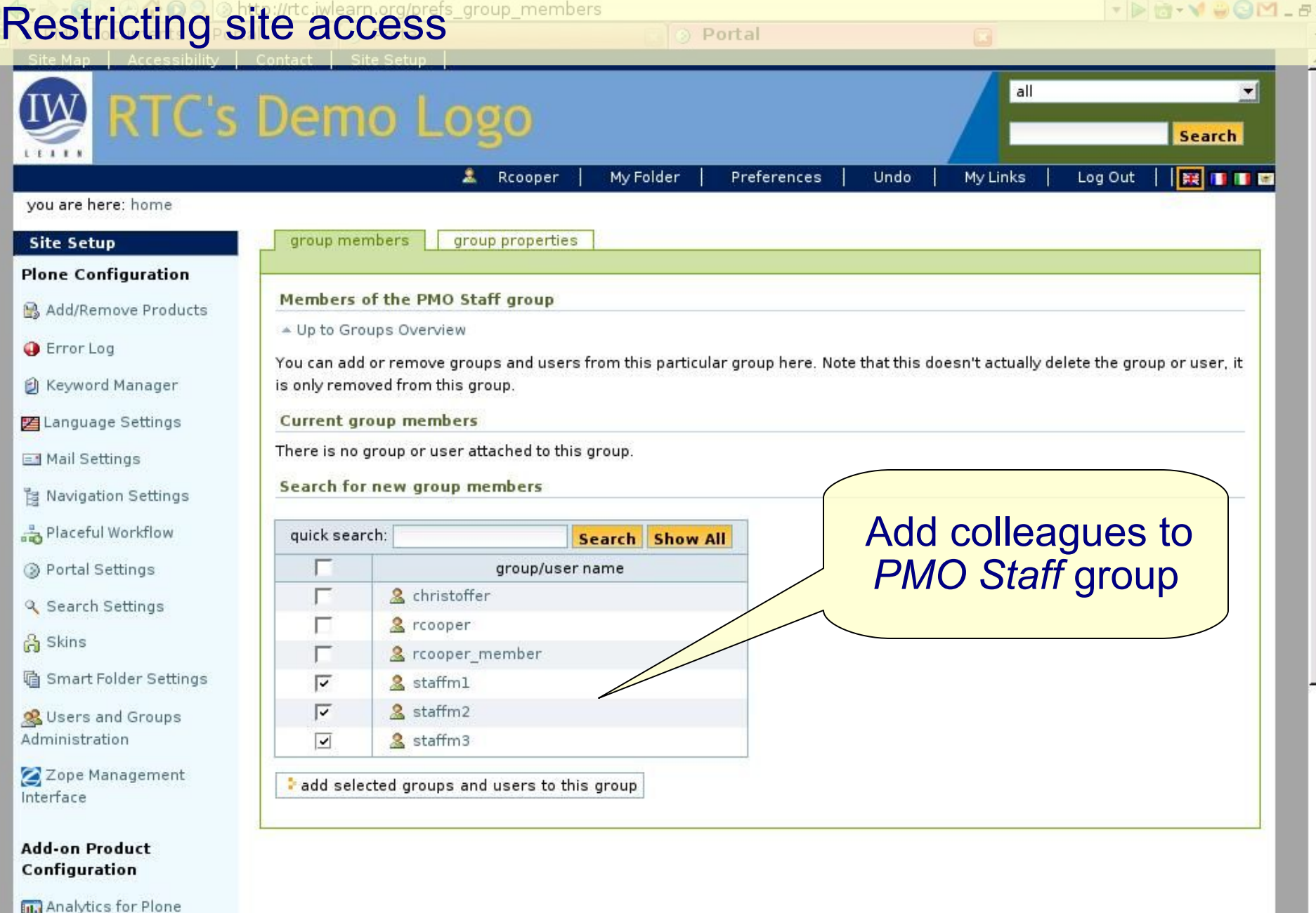

**Q** External Site Catalog

3. Ensure 'PMO Documents' folder has *private* status

*4.* Change sharing permission of 'PMO Documents' folder by assigning *manager* status to new group

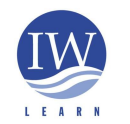

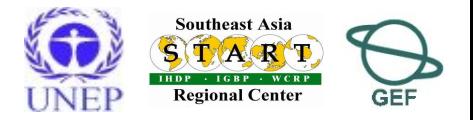

#### Go to folder 'PMO Documents' directory > *sharing* tab

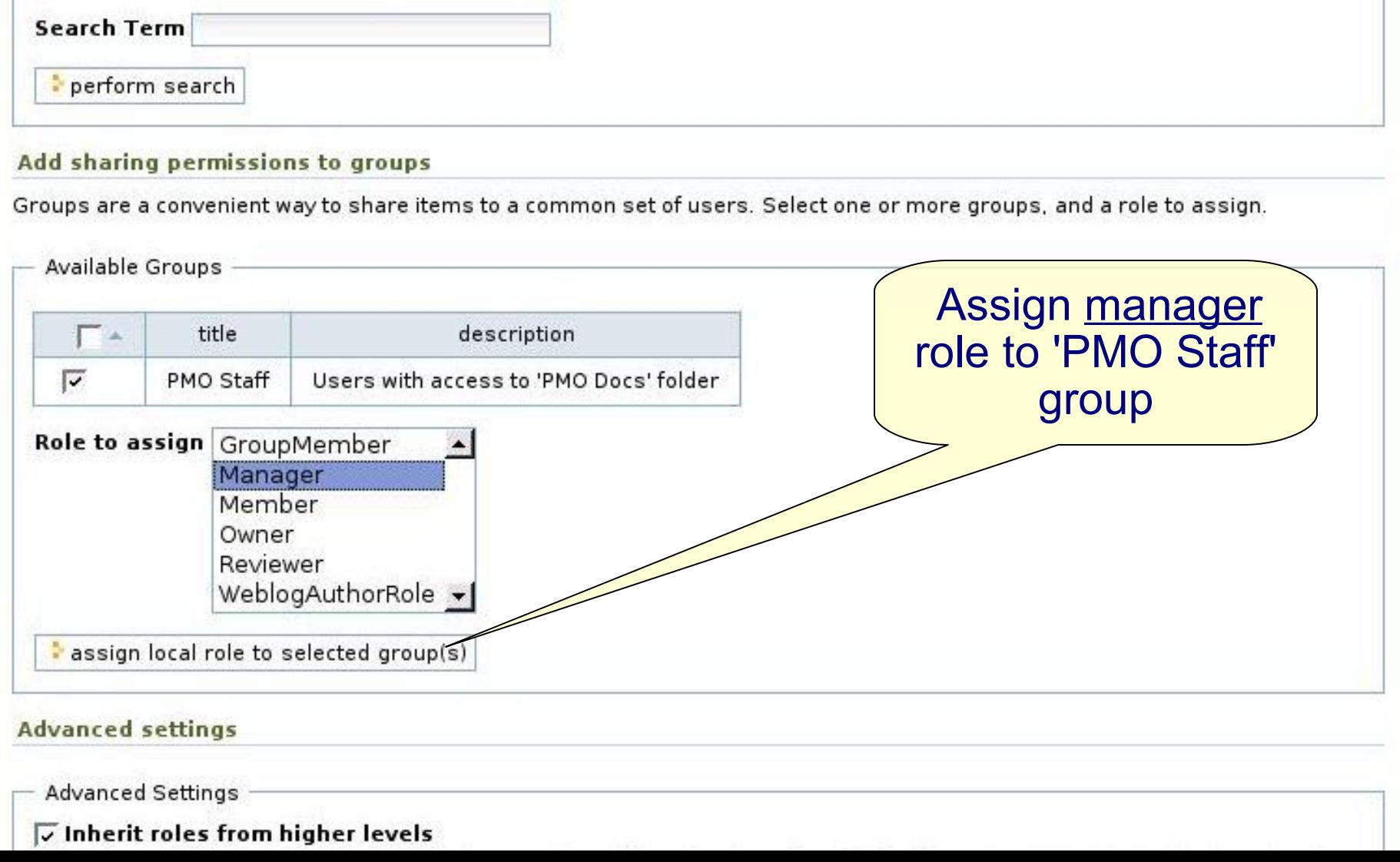

### 42

#### Restricting site access

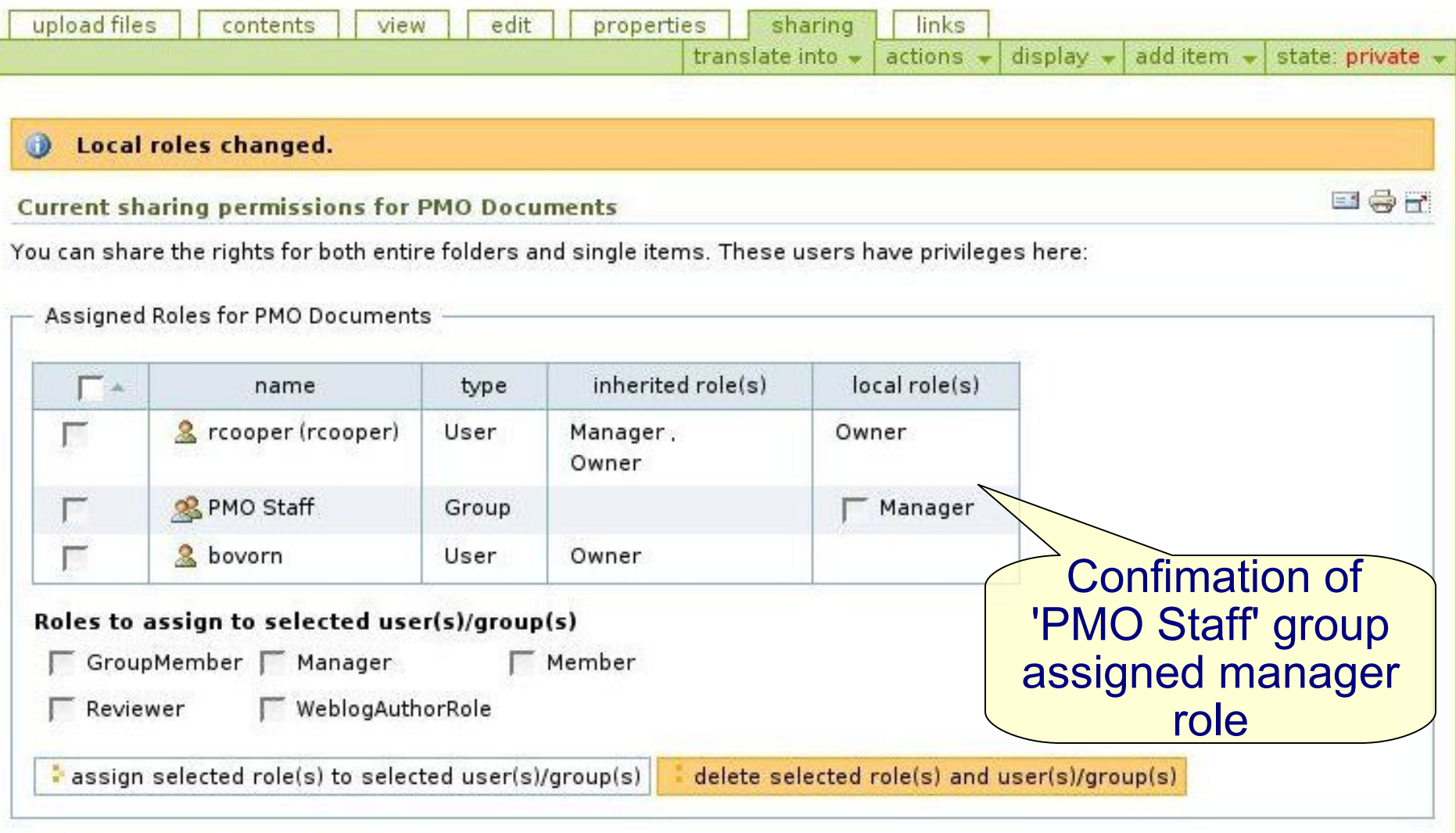

#### Add sharing permissions to users

Sharing is an easy way to allow others access to collaborate with you on your content. To share this item, search for the person's name or email address in the form below, and assign them an appropriate role. The most common use is to give people Manager permissions, which means they have full control of this item and its contents (if any).

Check folder is restricted to PMO staff

- Log out and check 'PMO Documents' folder is not visible to anonymous visitors
- Log in PMO Staff member and check contents of 'PMO Documents' folder is accessible...

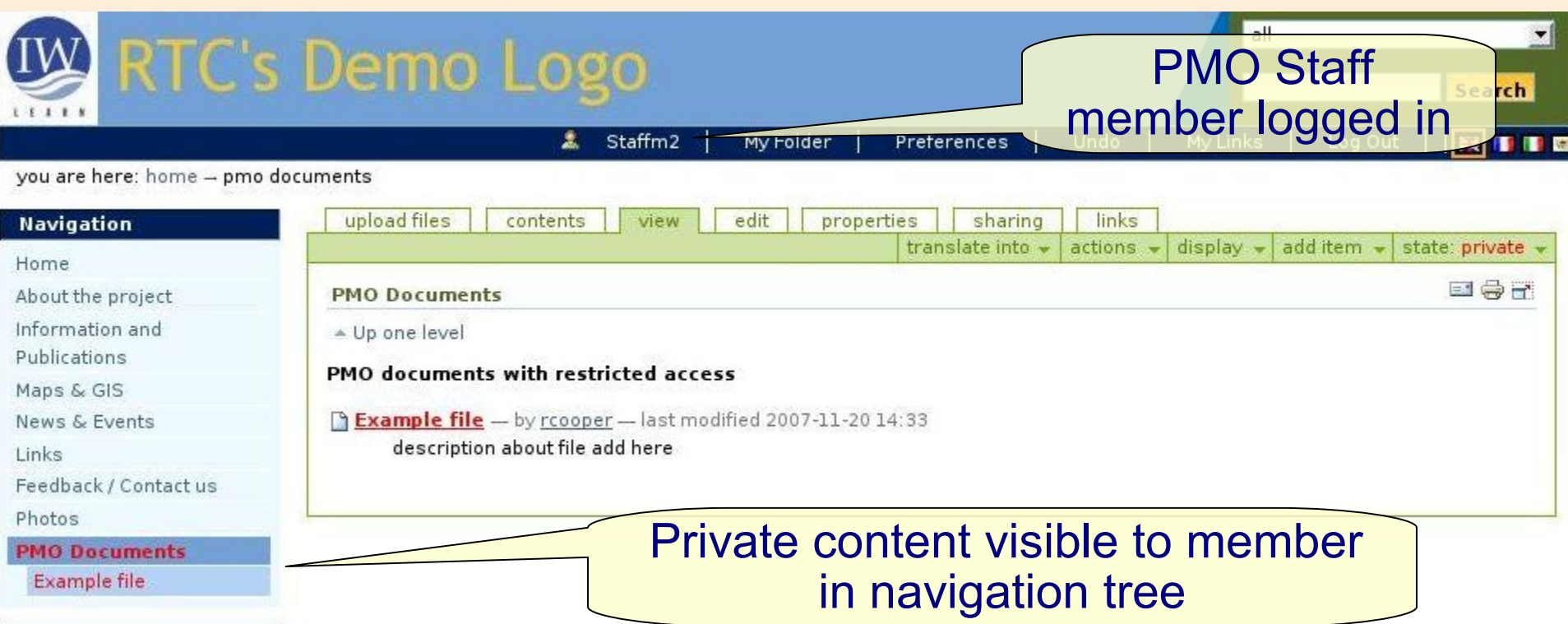

- The following is **optional** but may make navigation easier for logged in users (this is already done for workshop site).
- Make private content visible in navigation tree (i.e., visible to logged in users)
	- By default only published items are visible in the navigation tree

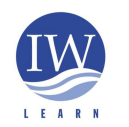

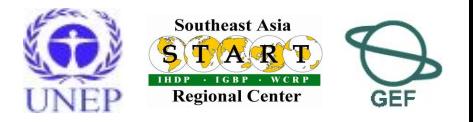

- Make private content visible in navigation tree (i.e., visible to users with permissions) [optional – but makes it easier to navigate when logged in]
	- ◆ Go to Plone control panel > Preferences > Navigation **Settings**
	- Scroll down and tick *private* box in F*ilter on workflow state*
		- ◆ *See next slide*

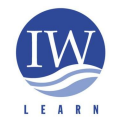

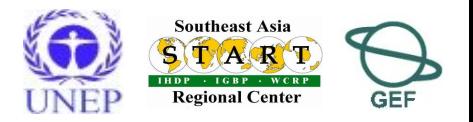

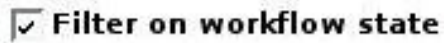

The workflow states that should be shown in the navigation tree and the site map.

#### $\sqsubset$  draft

 $\overline{v}$  published

**Being created** 

**Closed for submissions** 

Confirmed

**Draft** 

In progress

Obsolete

 $\Box$  Open for submissions

 $\overline{\smash{\triangleright}}$  Open for submissions

Pending

**GEF/UNEP International Waters Learning and** 

 $\overline{v}$  Public

Tick *Private* to ensure private content included in navigation tree

 More information on restricting access to content: http://learnplone.org/documentation/tutorial/creating-a-privateboard-section/tutorial-all-pages

http://www2.le.ac.uk/plonedocs/userguide/part1-basic/permissions

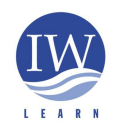

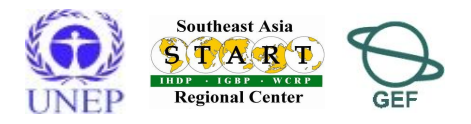